## **Como cadastrar Vendedor no 4SWeb?**

Passo a Passo:

**Passo 1:** Abrir o **4Sweb** e acessar o Menu **Cadastros > Equipes**.

**Passo 2:** Selecione o **Grupo** de configuração/Supervisor em que deseja vincular esse vendedor.

**Passo 3:** Clique no ícone **+** conforme **imagem** abaixo para acessar a tela de Cadastro.

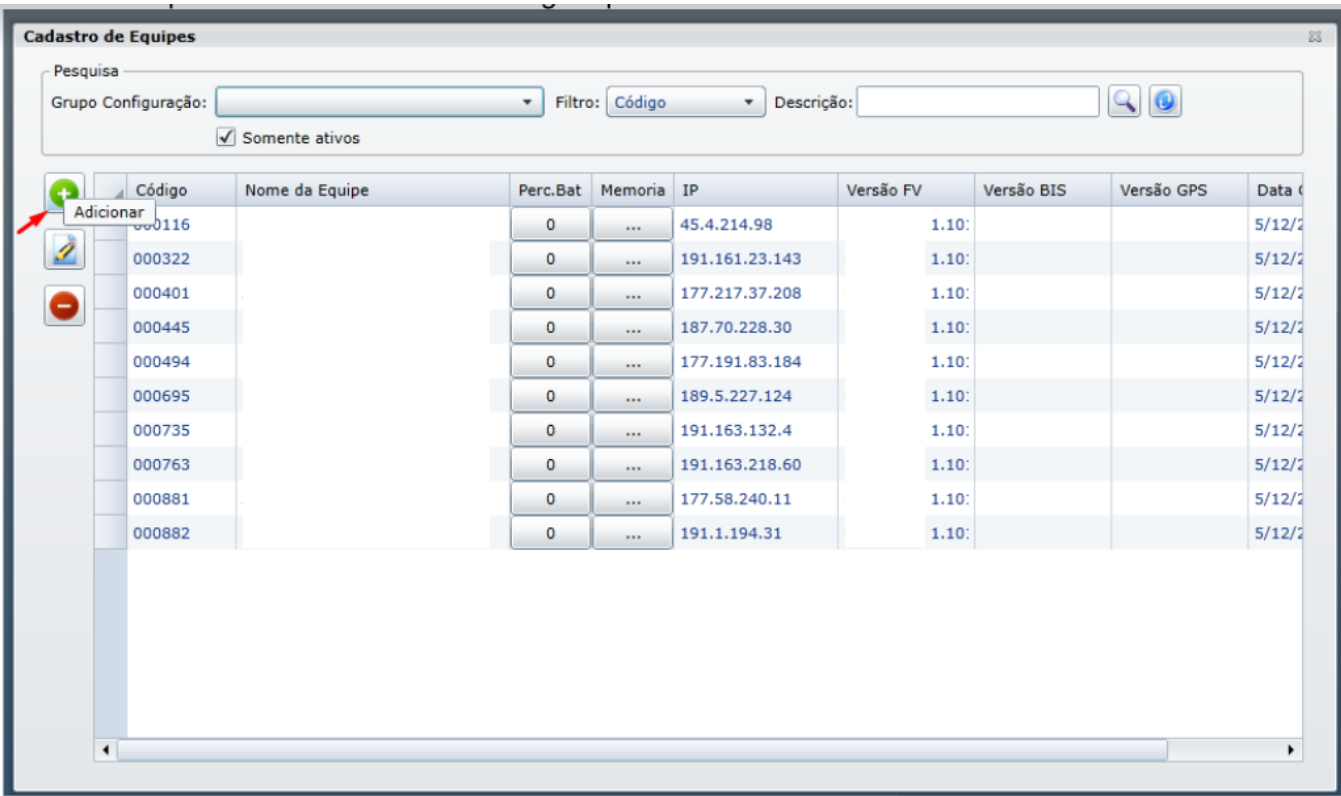

**Passo 4:** Preencha os campos obrigatórios que são: **Código** e **Nome**.

**Passo 5:** Clique em **OK.**

## Resultado:

Cadastro do vendedor concluído.

Ainda tem dúvidas? Nos [envie uma solicitação](http://suporte.maximasist.com.br/)